# 9.5及更新的AsyncOS for Email Security升級,使 用較舊的證書(MD5)通訊TLSv1.2失敗

### 目錄

簡介

舊證書(MD5)導致9.5 AsyncOS上的TLSv1.2通訊失敗,以便進行郵件安全升級和更新版本 糾正措施 CLI糾正操作(如果無法訪問GUI) 相關資訊 相關思科支援社群討論

## 簡介

本文檔介紹在思科郵件安全裝置(ESA)上升級到AsyncOS for Email Security 9.5版或更高版本後 ,如果遇到TLS通訊問題或訪問Web介面,需要應用的必要步驟。

## 舊證書(MD5)導致9.5 AsyncOS上的TLSv1.2通訊失敗,以便進行 郵件安全升級和更新版本

**附註**:下面列出了適用於裝置上當前演示證書的解決方法。但是,以下步驟可能也適用於任何 MD5簽名證書。

升級到AsyncOS for Email Security 9.5及更新版本後,任何仍在使用並申請交付、接收或LDAP的舊 版IronPort演示證書在嘗試通過TLSv1/TLSv1.2與某些域通訊時可能會遇到錯誤。 TLS錯誤將導致 所有入站或出站會話失敗。

如果證書應用到HTTPS介面,則現代Web瀏覽器將無法訪問裝置的網路介面。

郵件日誌應類似於以下示例:

List of Certificates

Tue Jun 30 15:27:59 2015 Info: ICID 4420993 **TLS failed: (336109761,**

**'error:1408A0C1:SSL routines:SSL3\_GET\_CLIENT\_HELLO:no shared cipher'**) 此錯誤是由應用於舊證書(即MD5)的簽名演算法引起的;但是,與連線裝置/瀏覽器關聯的證書僅 支援基於SHA簽名的演算法。雖然具有MD5簽名的較舊演示證書在裝置上與新的基於SHA的演示證 書同時存在,但上述錯誤僅在基於MD5簽名的證書應用於指定部分(如接收、交付等)時才顯現

以下是從裝置的cli提取的示例,該裝置除具有新的演示證書外,還同時具有舊的MD5證書(注意:較 新的憑證(Demo)應該是SHA演演算法的較新版本,且到期日期比較舊的演示憑證更長):

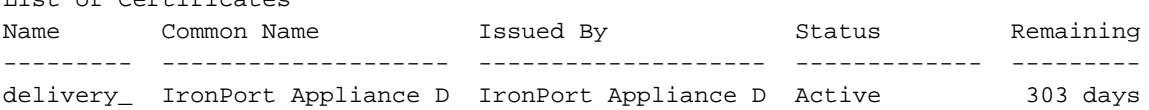

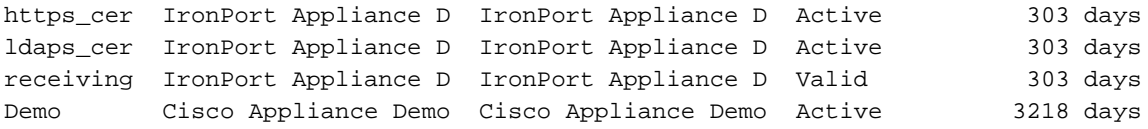

### 糾正措施

- 1. 導航到Web(UI):Network > Certificates
- 2. 確認您目前已安裝舊證書以及新的SHA演示證書。
- 3. 根據較舊的演示證書的應用位置,將其替換為新的演示證書。

通常,在以下部分可以找到應用了這些證書:

- 網路>監聽程式>監聽程式名稱>證書
- 郵件策略>目標控制>編輯全域性設定>證書
- Network > IP Interface > Choose interface associated with GUI access > HTTPS Certificate
- 系統管理> LDAP >編輯設定>證書
- 4.替換所有證書後,從命令列驗證TLS通訊現在是否成功。

使用TLSv1.2協商的工作中TLS通訊的示例:

Thu Jul 2 16:38:30 2015 Info: New SMTP ICID 4435675 interface Data1 (10.0.10.1) address 209.85.213.182 reverse dns host mail-ig0-f182.google.com verified yes Thu Jul 2 16:38:30 2015 Info: ICID 4435675 ACCEPT SG UNKNOWNLIST match sbrs[0.0:10.0] SBRS 4.8 Thu Jul 2 16:38:30 2015 Info: ICID 4435675 **TLS success protocol TLSv1.2 cipher AES128-GCM-SHA256**

## CLI糾正操作(如果無法訪問GUI)

可能需要在為HTTPS服務啟用證書的每個IP介面上修改證書。 要修改介面使用的證書,請在CLI上 運行以下命令:

- 1. 鍵入interfaceconfig。
- 2. 選擇edit。
- 3. 輸入要編輯的介面的編號。
- 4. 使用return鍵接受所提出每個問題的當前設定。 當顯示要應用的證書選項時, 選擇演示證書: 1.

```
1. Ironport Demo Certificate
2. Demo
Please choose the certificate to apply:
[1]> 2
```
You may use "Demo", but this will not be secure. Do you really wish to use the "Demo" certificate? [N]> **Y**

- 5. 完成設定提示步驟,直到所有配置問題都完成。
- 6. 使用return鍵退出到主CLI提示符。
- 7. 使用commit儲存對配置的更改。

注意:請記住,在更改介面上正在使用的證書後,提交更改。

#### 相關資訊

• [ESA上的TLS綜合設定指南](/content/en/us/support/docs/security/email-security-appliance/118844-technote-esa-00.html)

- <u>Cisco Email Security Appliance 最終使用手冊</u>
- <u>[思科安全管理裝置 最終使用手冊](/content/en/us/support/security/content-security-management-appliance/products-user-guide-list.html)</u>
- [技術支援與文件 Cisco Systems](//www.cisco.com/cisco/web/support/index.html?referring_site=bodynav)